# **ESET Tech Center**

[Kennisbank](https://techcenter.eset.nl/nl/kb) > [Endpoint Solutions](https://techcenter.eset.nl/nl/kb/endpoint-solutions) > [Enable ESET LiveGuard Advanced automatically using](https://techcenter.eset.nl/nl/kb/articles/enable-eset-liveguard-advanced-automatically-using-eset-protect) [ESET PROTECT](https://techcenter.eset.nl/nl/kb/articles/enable-eset-liveguard-advanced-automatically-using-eset-protect)

#### Enable ESET LiveGuard Advanced automatically using ESET PROTECT

Mitch | ESET Nederland - 2022-10-24 - [Reacties \(0\)](#page--1-0) - [Endpoint Solutions](https://techcenter.eset.nl/nl/kb/endpoint-solutions)

#### **Solution**

#### **Prerequisites**

- [Activate ESET LiveGuard Advanced](https://help.eset.com/edtd/en-US/activation.html). You need to import the ESET LiveGuard Advanced license using [ESET Business Account \(EBA\)](https://help.eset.com/edtd/en-US/import_eba.html) or [ESET MSP Administrator](https://help.eset.com/edtd/en-US/import_eba.html?license_ema2.html).
- Client machines with ESET Management Agent version that is not earlier than the version of the Server component.
- Activated ESET security products that are [compatible with ESET LiveGuard](https://help.eset.com/edtd/en-US/req_and_supported.html) [Advanced.](https://help.eset.com/edtd/en-US/req_and_supported.html)
- I. [Create a dynamic group: ESET LiveGuard compatible](https://techcenter.eset.nl/nl/kb/articles/enable-eset-liveguard-advanced-automatically-using-eset-protect#anchor-3)
- II[. Create a dynamic group: Missing ESET LiveGuard license](https://techcenter.eset.nl/nl/kb/articles/enable-eset-liveguard-advanced-automatically-using-eset-protect#anchor-4)
- III. [Create a dynamic group: ESET LiveGuard license](https://techcenter.eset.nl/nl/kb/articles/enable-eset-liveguard-advanced-automatically-using-eset-protect#anchor-5)
- IV. [Create a policy for ESET LiveGuard \(EES/EEA\)](https://techcenter.eset.nl/nl/kb/articles/enable-eset-liveguard-advanced-automatically-using-eset-protect#anchor-6)
- V[. Create a policy for ESET LiveGuard \(ESET Server Security\)](https://techcenter.eset.nl/nl/kb/articles/enable-eset-liveguard-advanced-automatically-using-eset-protect#anchor-7)
- VI. [Apply policies to the group \(ESET LiveGuard Activated\)](https://techcenter.eset.nl/nl/kb/articles/enable-eset-liveguard-advanced-automatically-using-eset-protect#anchor-8)

#### **I. Create a dynamic group: ESET LiveGuard Advanced compatible**

1. [Open the ESET PROTECT Web Console](https://techcenter.eset.nl/nl/kb/articles/open-the-eset-protect-or-eset-protect-cloud-web-console) in your web browser and log in.

2. Click **Computers**, expand **Windows computers**, click **Windows (desktops)** → gear icon. **X**In the program menu window, click **New Dynamic Group**.

Use appropriate Group for different products In this example, the **Windows (desktops)** Group has been selected.

For Windows Server products or Linux products, create a new Dynamic group under the appropriate Group.

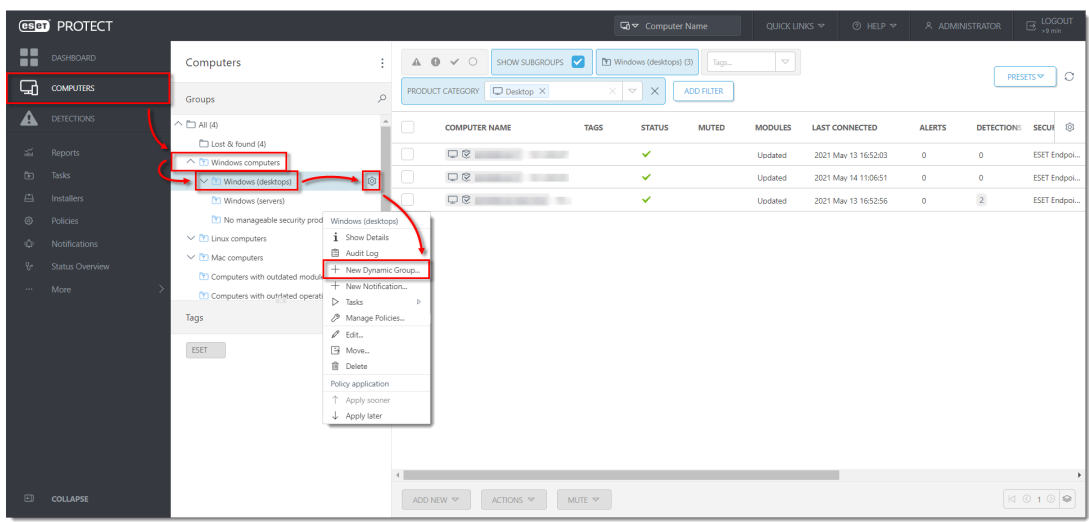

3. Type a name for the new group (in this example, **ESET LiveGuard compatible**). The **Description** field is optional.

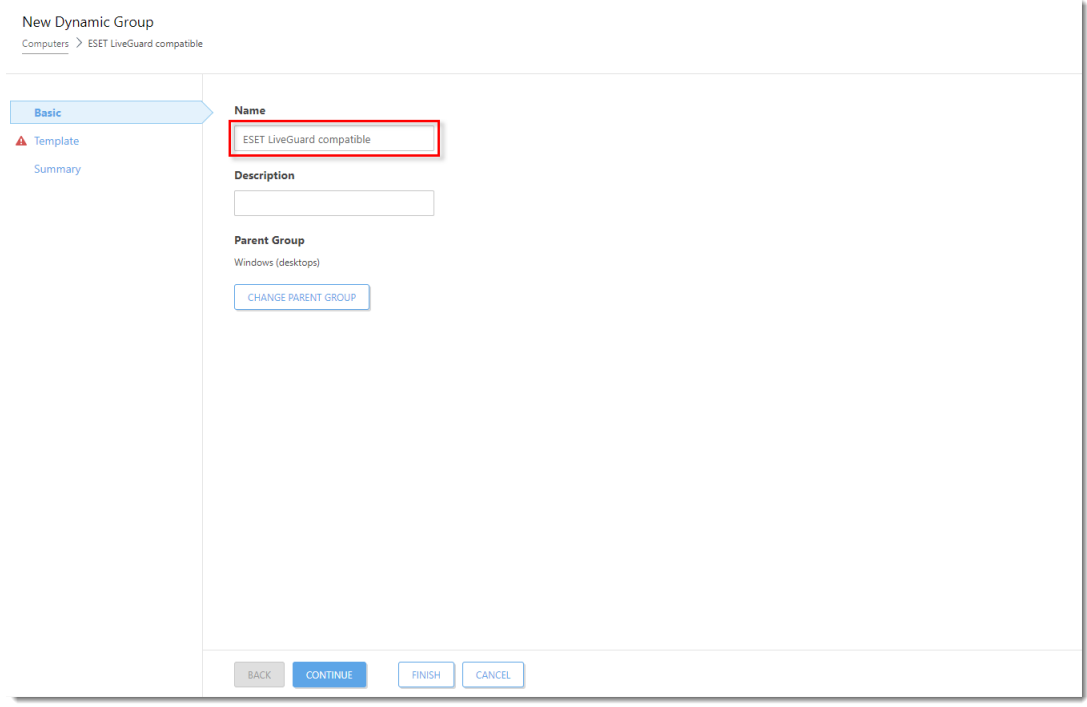

4. Click **Template** → **New**.

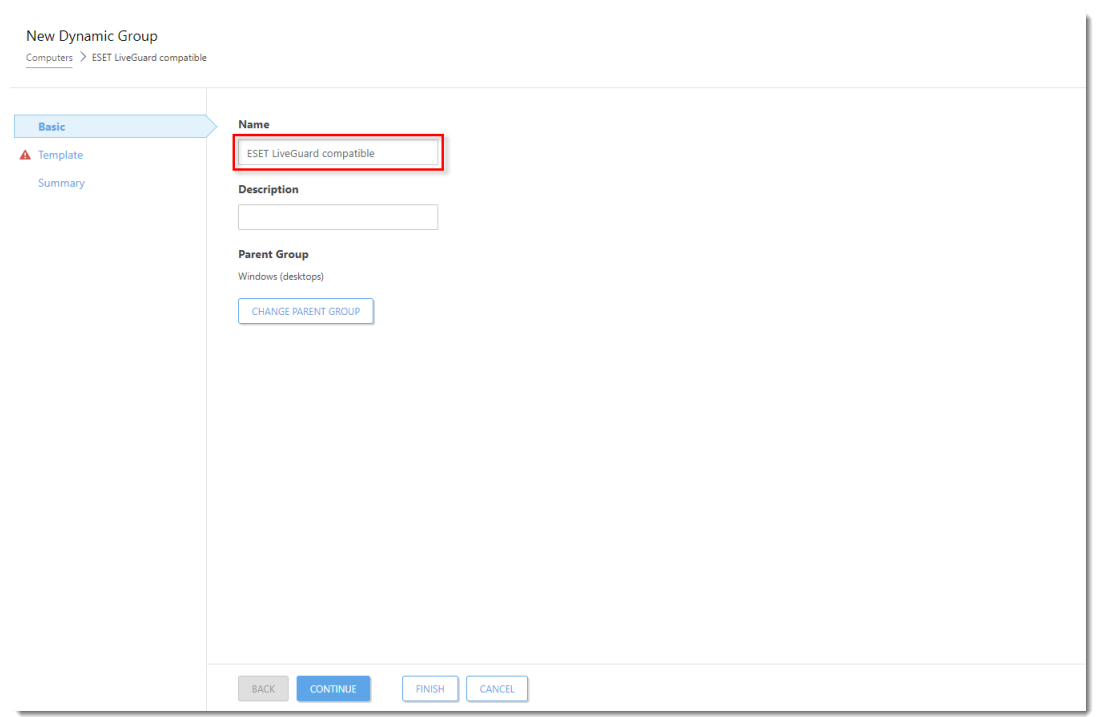

5. Type a name for your template (the **Description** field is optional) and click **Expression**.

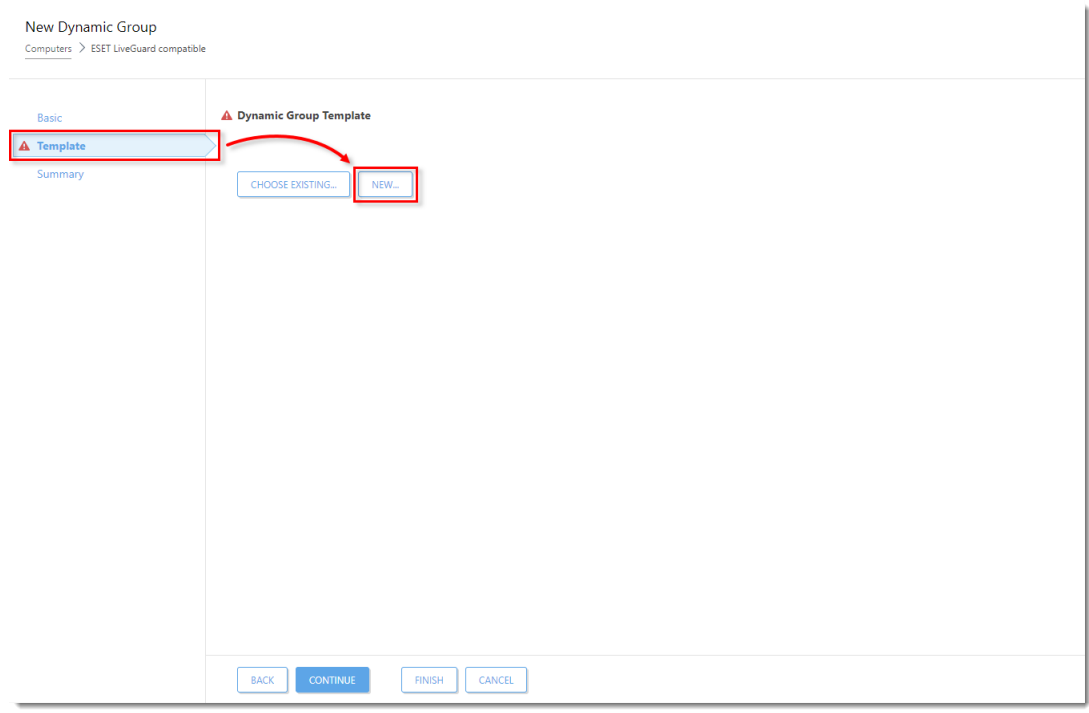

6. Click **Add Rule** and in the dialog window, expand **Installed software**, select **Application name**, and click **OK.**

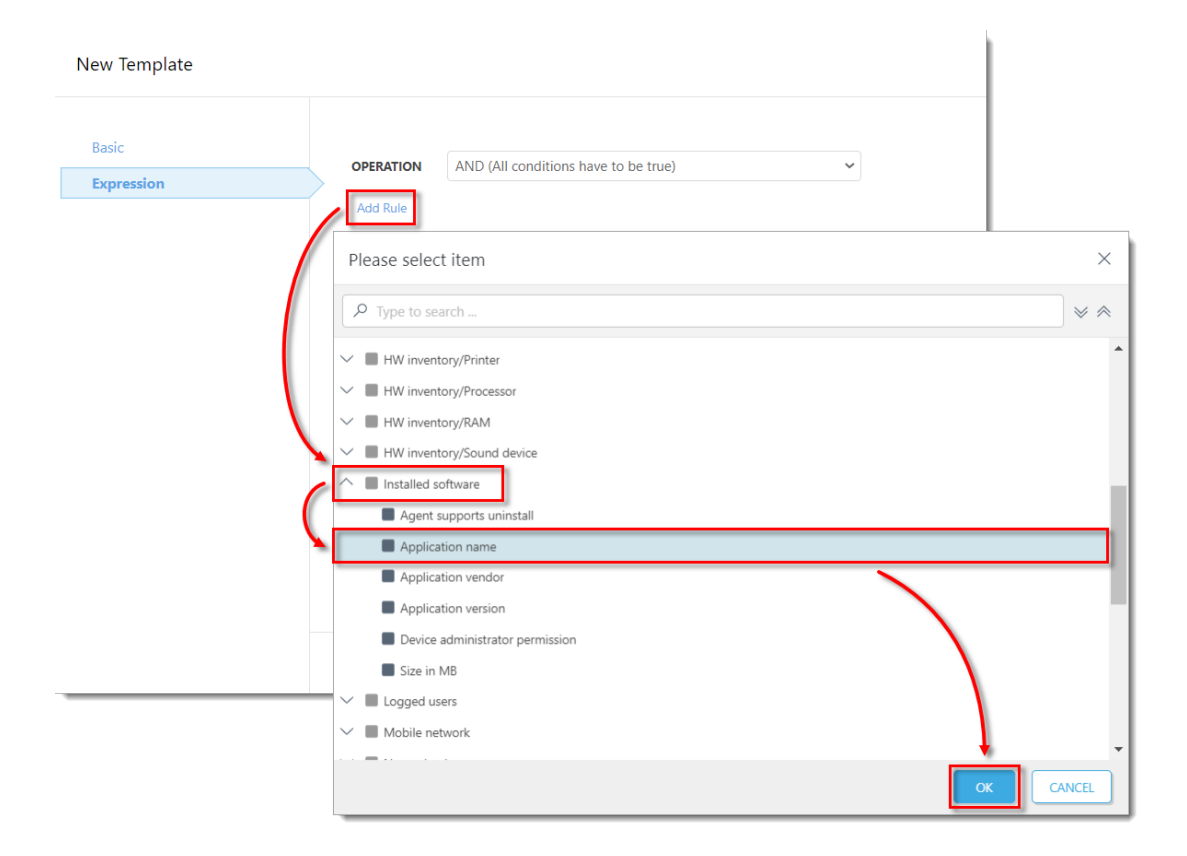

7. Ensure that the operator next to **Installed software . Aplication name** is set to **is one of**. Click **Add** → **Add** to add two additional fields, then type in the values listed below and click **Finish**.

- **ESET Endpoint Security**
- **ESET Endpoint Antivirus**

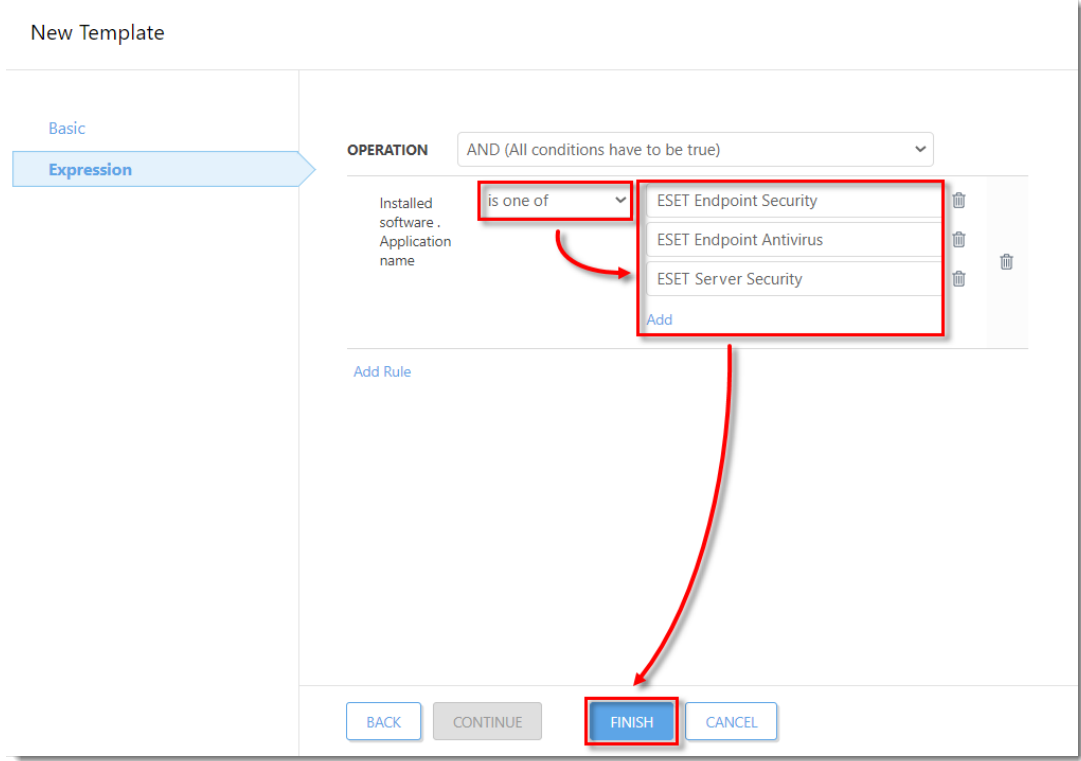

8. Click **Finish** to save the Dynamic group.

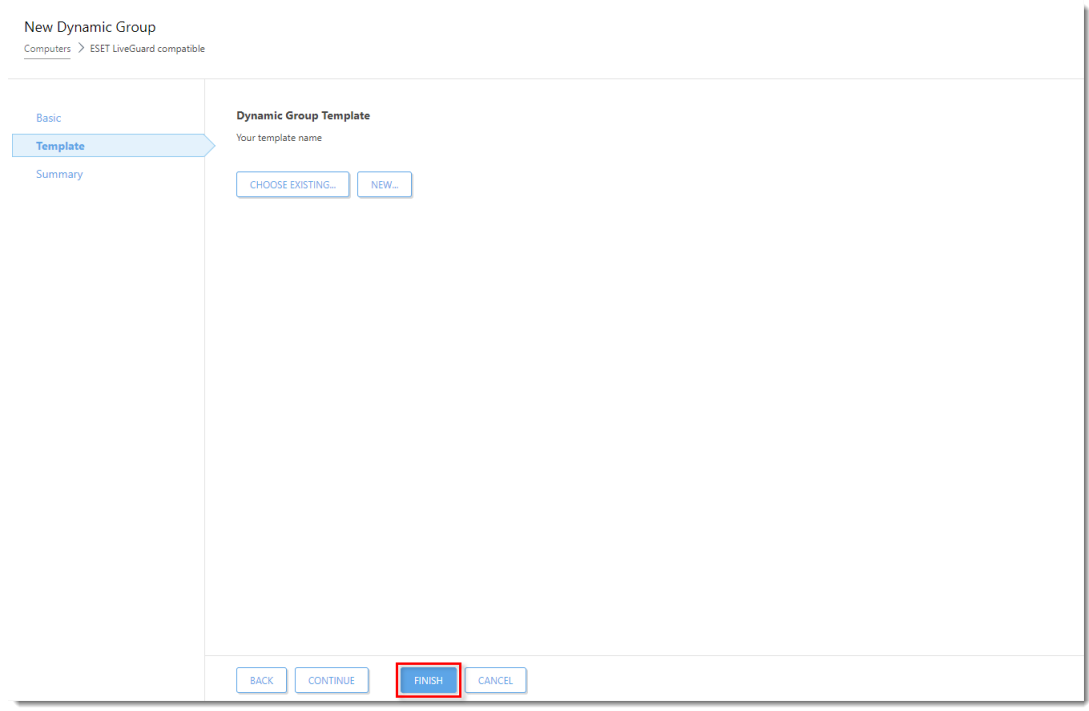

## **II. Create a dynamic group: Missing ESET LiveGuard**

#### **Advanced license**

1. [Open the ESET PROTECT Web Console](https://techcenter.eset.nl/nl/kb/articles/open-the-eset-protect-or-eset-protect-cloud-web-console) in your web browser and log in.

2. Click **Computers**, expand **Windows computers** → **Windows (desktops)** and click **ESET LiveGuard Advanced compatible** → gear icon. **Example 10** and menu window, click **New Dynamic Group**.

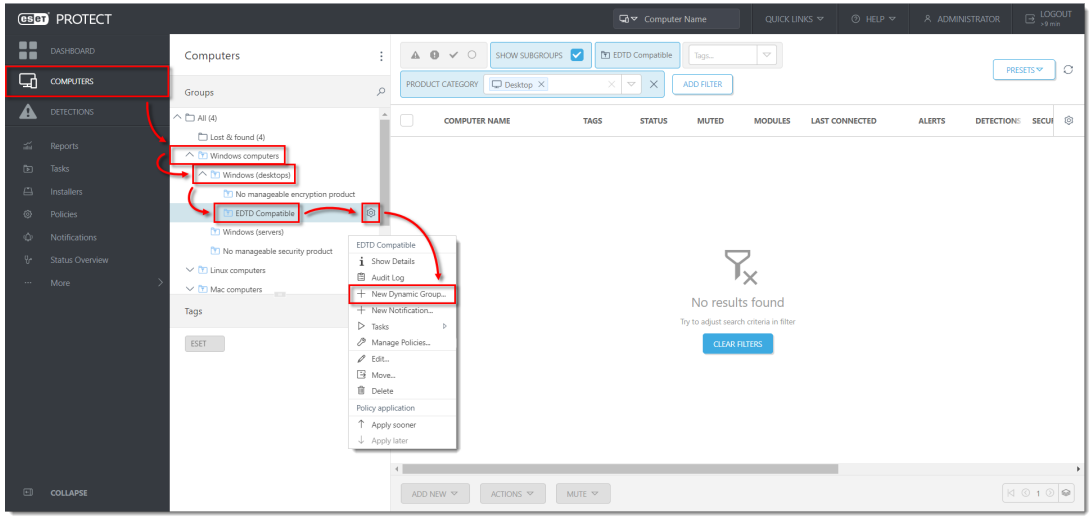

3. Type a name for the new group (in this example, **Missing ESET LiveGuard license**). The **Description** field is optional.

4. Click **Template** → **New**.

5. Type a name for your template (the **Description** field is optional) and click **Expression**.

6. Select **NOR (All conditions have to be false)** from the drop-down menu next to **OPERATION**. Click **Add Rule** and in the dialog window, expand **Activation** and click **License product name** → **OK.**

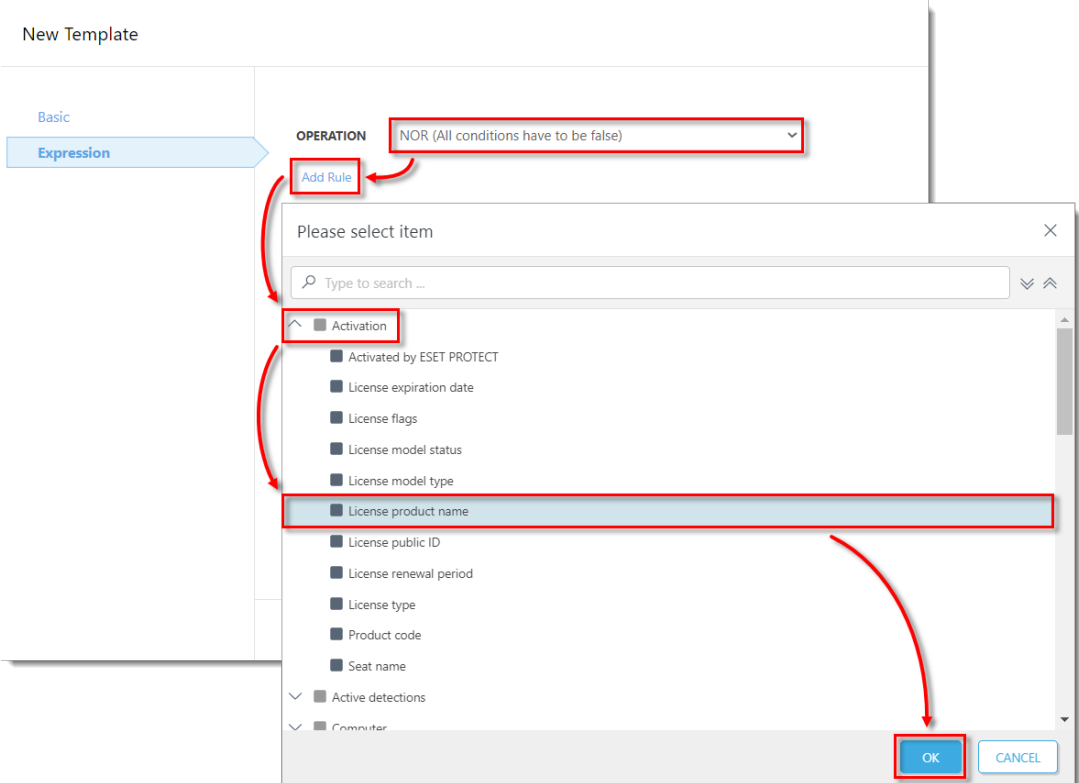

7. Change the value to **contains** in the drop-down menu next to **Activation . License product name**. Type **ESET LiveGuard Advanced** to the respective field and click **Finish**.

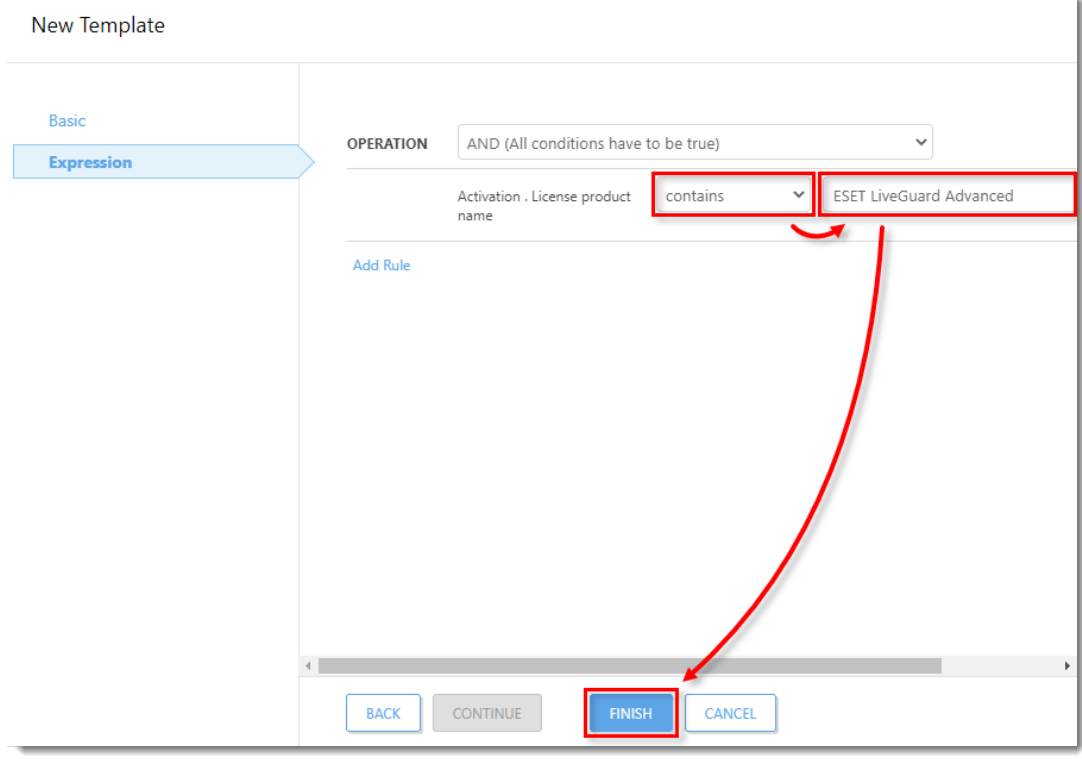

8. Click **Finish** to save the Dynamic group.

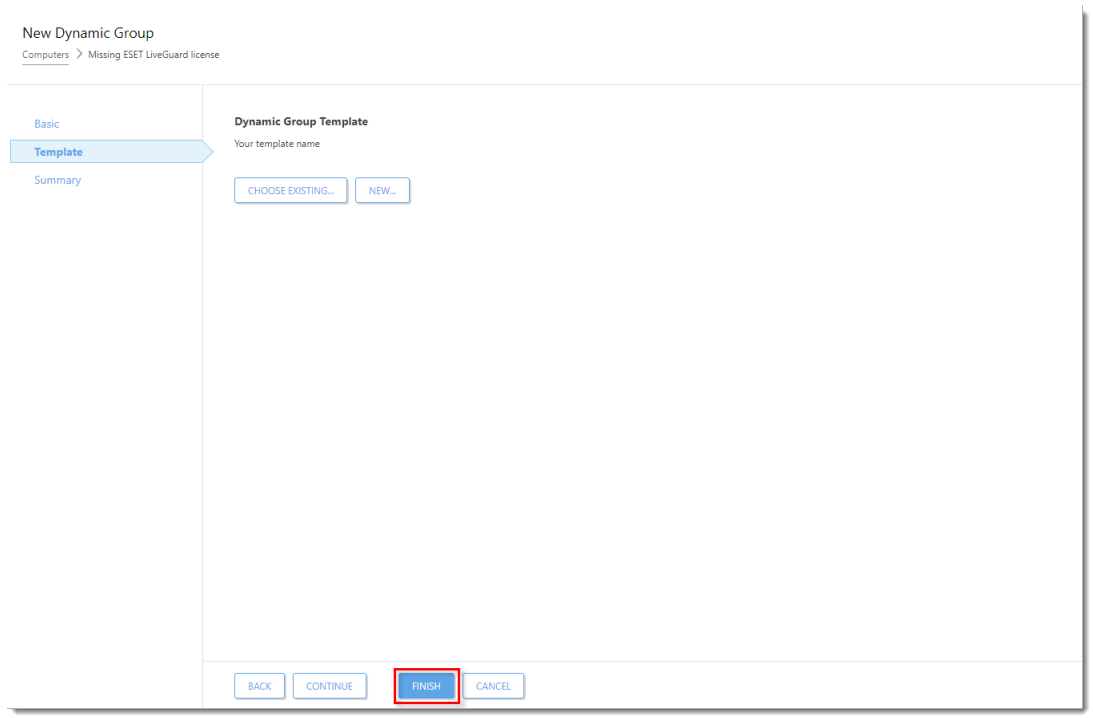

#### **III. Create a dynamic group: ESET LiveGuard license**

1. [Open the ESET PROTECT Web Console](https://techcenter.eset.nl/nl/kb/articles/open-the-eset-protect-or-eset-protect-cloud-web-console) in your web browser and log in.

2. Click **Computers**, expand **Windows computers** → **Windows (desktops)** and click **ESET LiveGuard compatible** → the gear icon. Notice program menu window, click **New Dynamic Group**.

3. Type a name for the new group (in this example, **ESET LiveGuard license**). The **Description** field is optional.

4. Click **Template** → **New**.

5. Type a name for your template (the **Description** field is optional) and click **Expression**.

6. Click **Add Rule** and in the dialog window, expand **Activation** and click **License product**  $name \rightarrow OK$ .

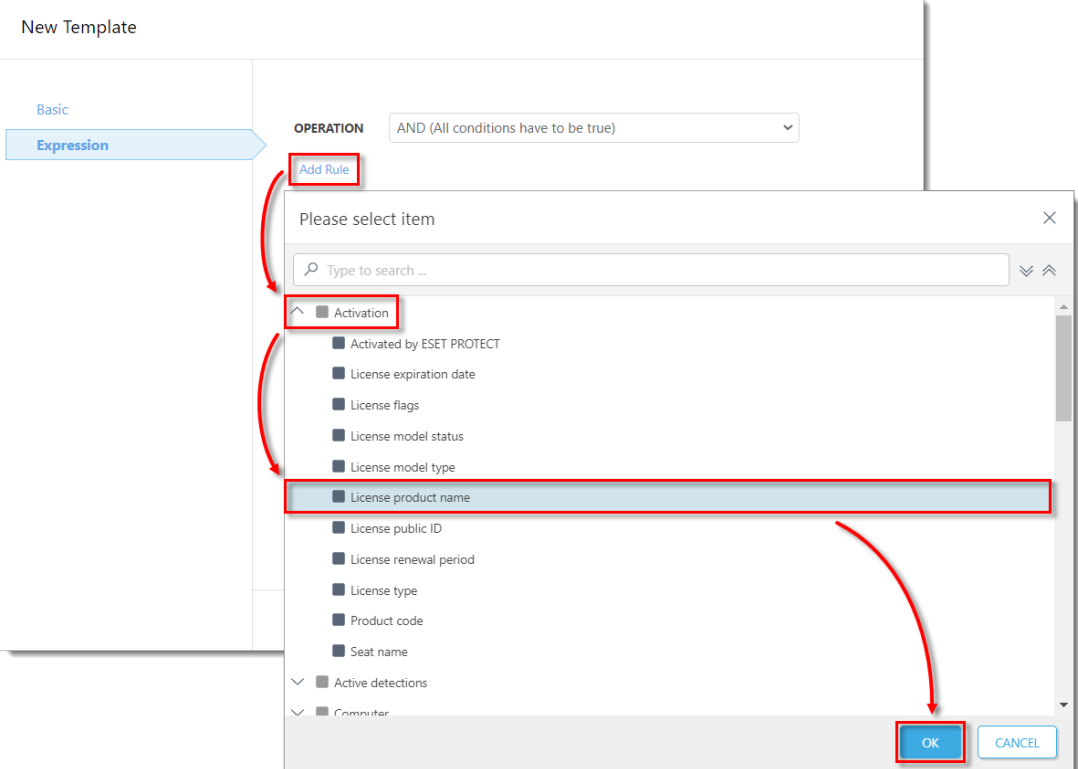

7. Change the value to **contains** in the drop-down menu next to **Activation . License product name**. Type ESET LiveGuard Advanced to the respective field and click **Finish**.

8. Click **Finish** to save the Dynamic group.

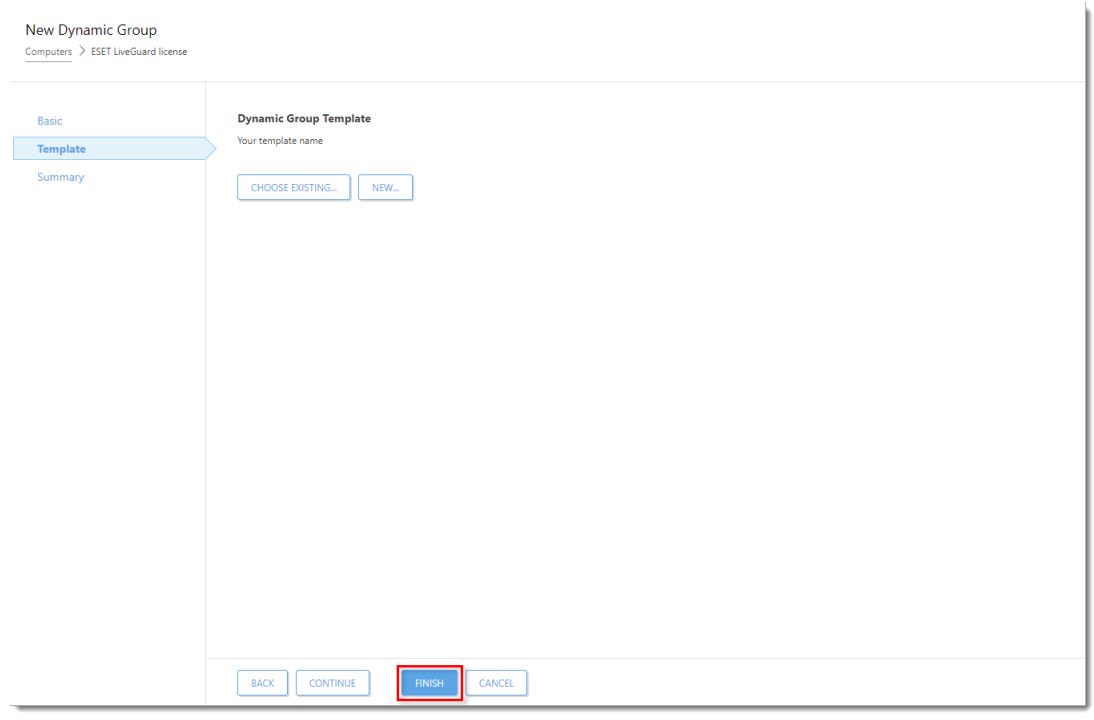

### **IV. Create a policy for ESET LiveGuard (EES/EEA)**

**ESET Endpoint Antivirus for Linux 8.1** This procedure can also be applied to ESET Endpoint Antivirus for Linux 8.1. Read more about using **ESET** LiveGuard and ESET Endpoint Antivirus for Linux 8.1.

- 1. [Open the ESET PROTECT Web Console](https://techcenter.eset.nl/nl/kb/articles/open-the-eset-protect-or-eset-protect-cloud-web-console) in your web browser and log in.
- 2. Click **Policies** → **New Policy**.

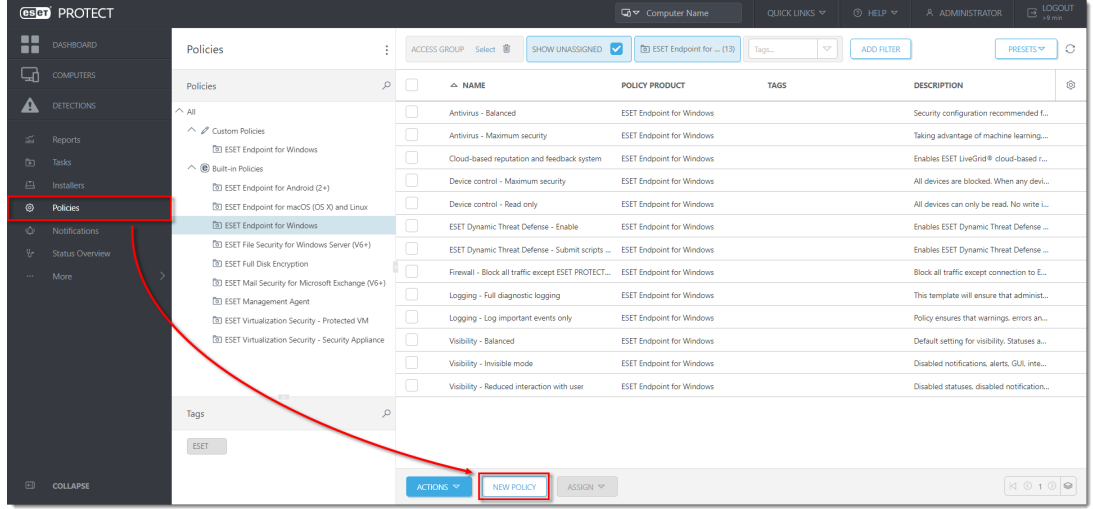

3. Type a name for the new policy (in this example, **Enable ESET LiveGuard (EES/EEA)**. The **Description** field is optional. Click **Continue**.

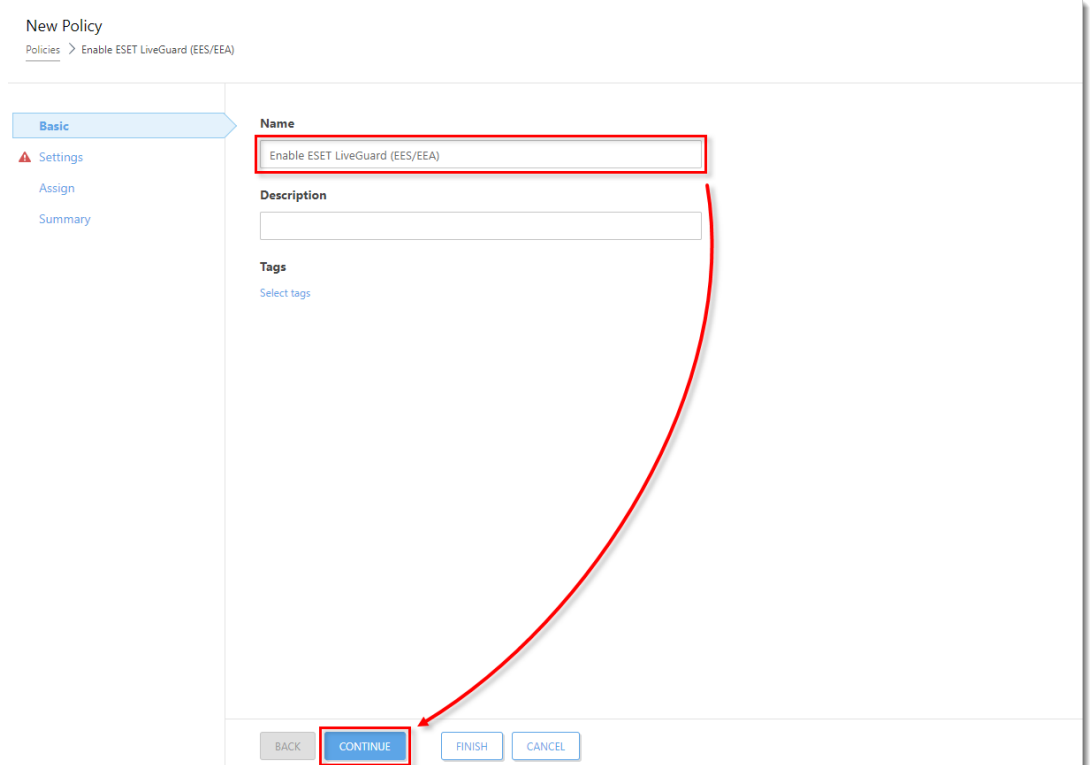

4. In the **Settings** section, select **ESET Endpoint for Windows** from the drop-down menu. Expand **Detection Engine**, click **Cloud-based protection** and click the slider bar next to **Enable ESET LiveGrid® reputation system (recommended)**, **Enable ESET LiveGrid® feedback system**, and Enable ESET LiveGuard to enable these options. All three settings are necessary on each device where ESET LiveGuard is enabled. Click **Finish** to save the policy.

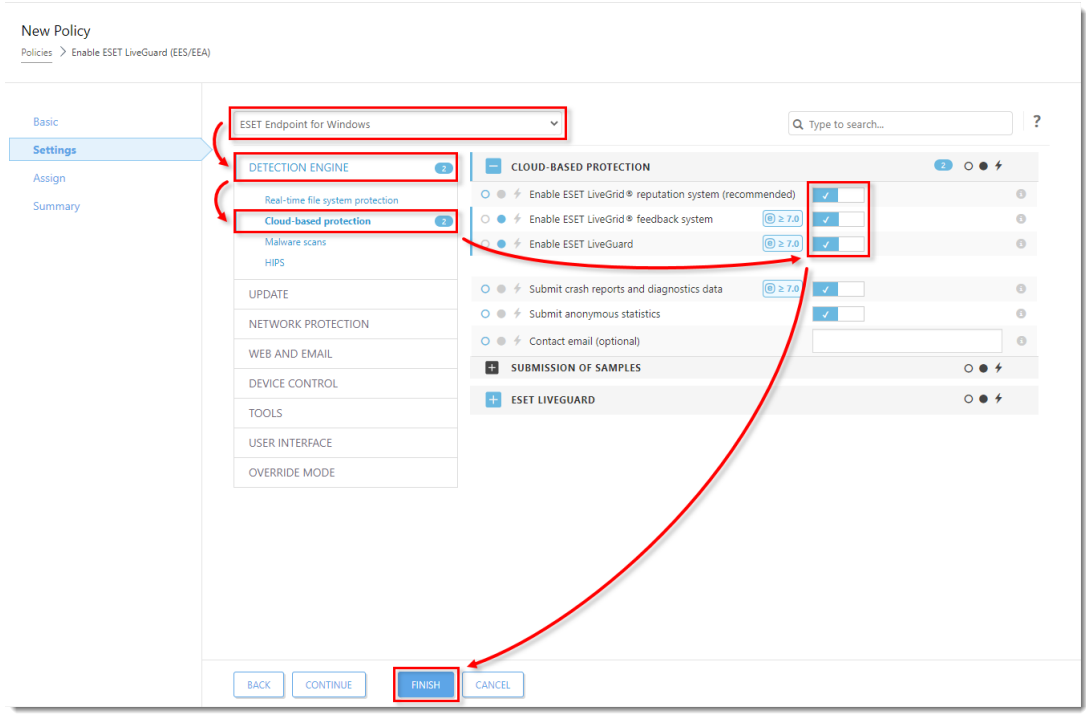

#### **V. Create a policy for ESET LiveGuard (ESET Server Security)**

**ESET Server Security for Linux 8.1** This procedure can also be applied to ESET Server Security for Linux 8.1. Read more about using ESET LiveGuard and ESET Server Security for Linux 8.1.

- 1. [Open the ESET PROTECT Web Console](https://techcenter.eset.nl/nl/kb/articles/open-the-eset-protect-or-eset-protect-cloud-web-console) in your web browser and log in.
- 2. Click **Policies** → **New Policy**.

3. Type a name for the new policy (for example, **ESET LiveGuard (ESET Server Security)**. The **Description** field is optional. Click **Continue**.

4. In the **Settings** section, select **ESET Server/File Security for Microsoft Windows Server (V6+)** from the drop-down menu. Expand **Detection Engine**, click **Cloud-based protection** and click the slider bar next to **Enable ESET LiveGrid® feedback system** and **Enable ESET LiveGuard** to enable these options. Click **Finish** to save the policy.

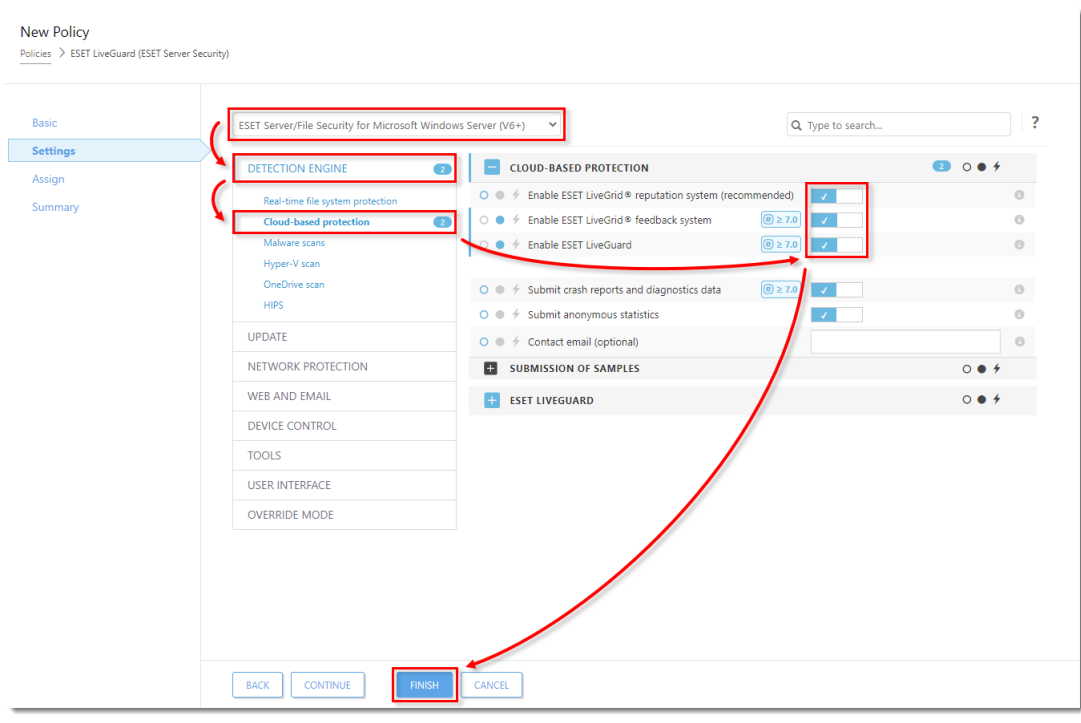

#### **VI. Apply policies to that group (ESET LiveGuard activated)**

1. [Open the ESET PROTECT Web Console](https://techcenter.eset.nl/nl/kb/articles/open-the-eset-protect-or-eset-protect-cloud-web-console) in your web browser and log in.

2. Click **Computers**, expand **Windows computers** → **Windows (desktops)** and click **ESET LiveGuard compatible** → **ESET LiveGuard license** Dynamic group that you have created in [section III](https://support.eset.com/en/kb8016-automate-the-activation-of-eset-liveguard-advanced-with-eset-protect#ELGAlicenseSection3) and click the gear icon. In the program menu window, click **Manage Policies**.

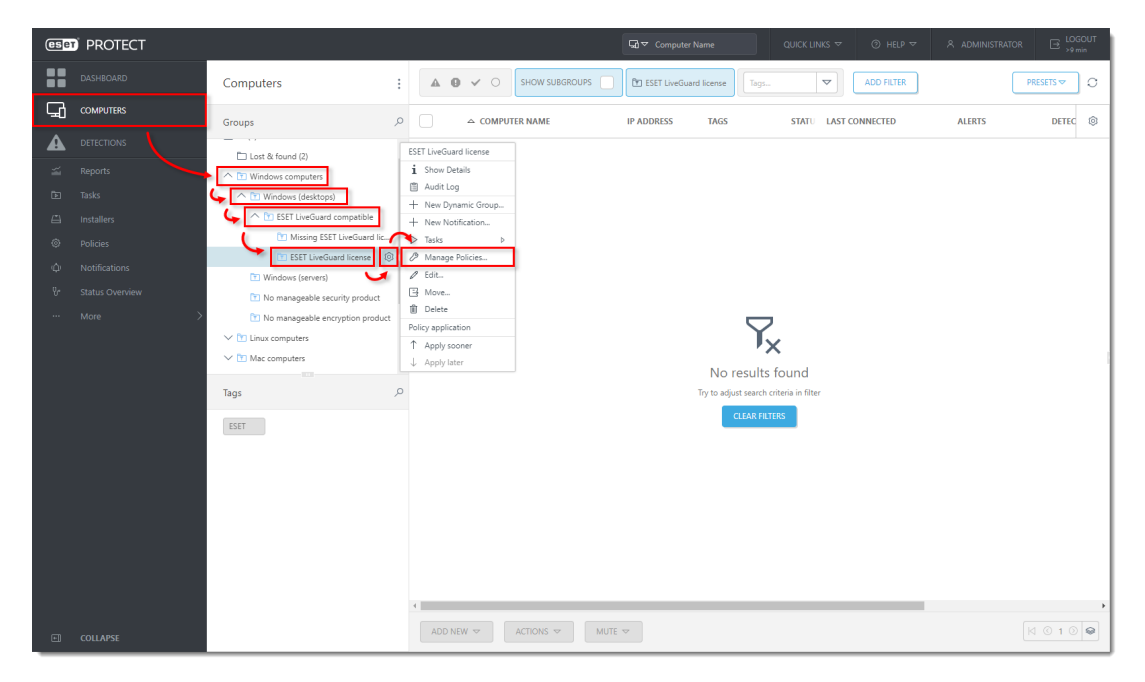

#### 3. Click **Add Policy**.

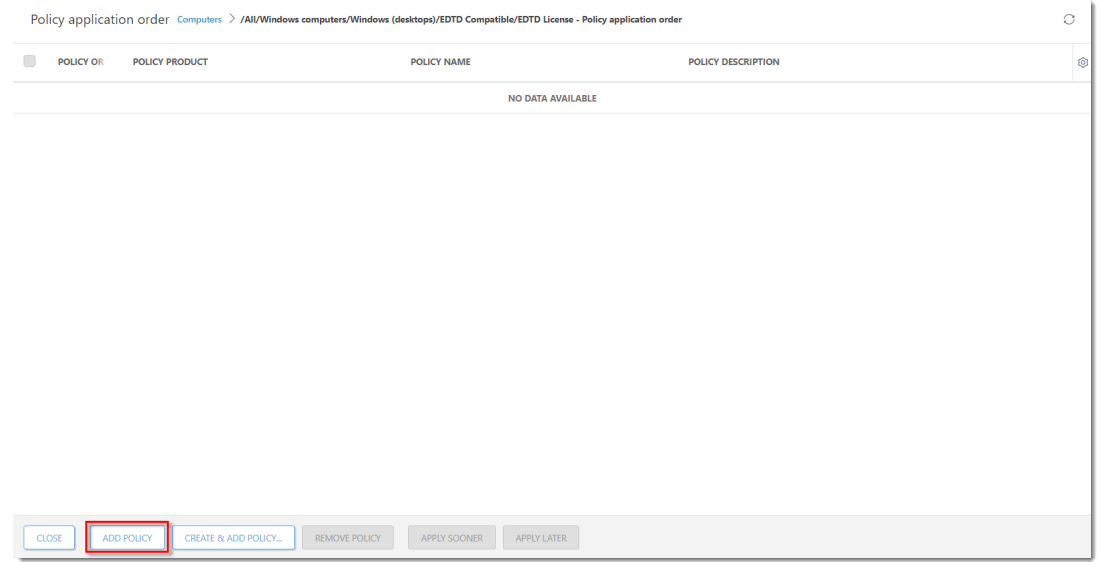

4. Select the check boxes next to the two policies that you have created in [Section IV](https://support.eset.com/en/kb8016-automate-the-activation-of-eset-liveguard-advanced-with-eset-protect#ELGAPolicyEESEEAsection4) and [Section V](https://support.eset.com/en/kb8016-automate-the-activation-of-eset-liveguard-advanced-with-eset-protect#ELGAPolicyEFSsection5) and click **OK**.

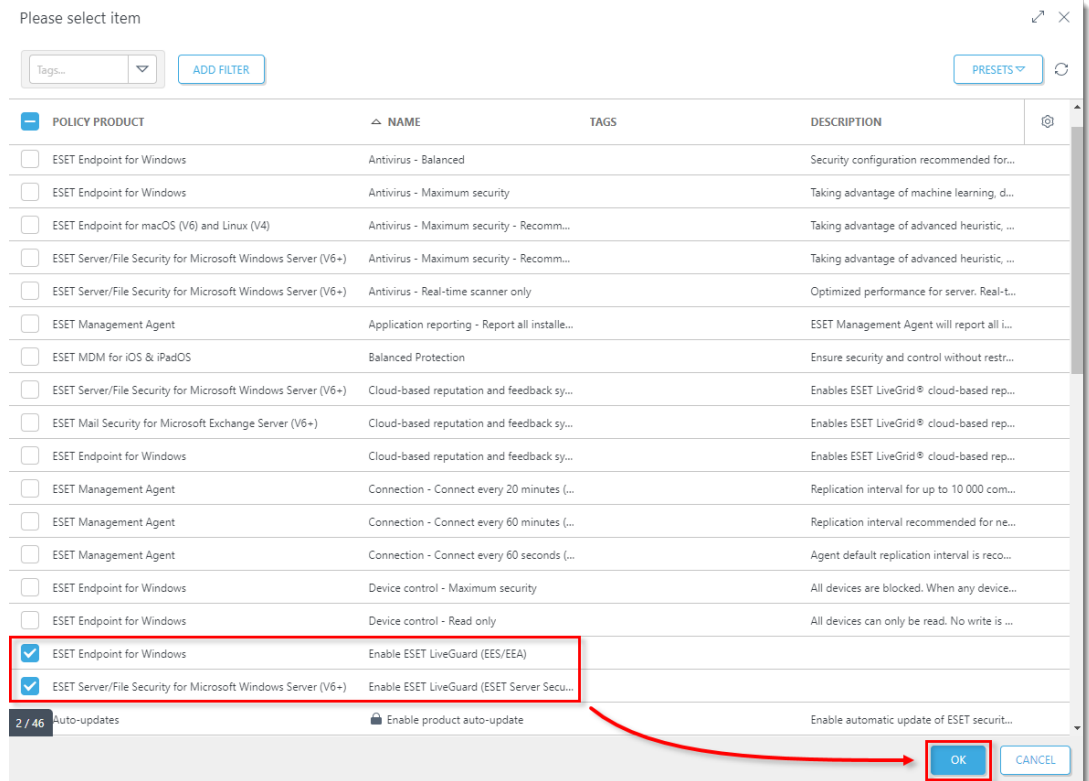

When the ESET Management Agent contacts the ESET PROTECT Server the policies will be applied to the applicable products. Each connected client machine with a compatible ESET LiveGuard-activated product receives this policy and enables ESET LiveGuard